# <span id="page-0-0"></span>**Product Quick View**

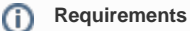

This feature must be switched on for your site by Commerce Vision.

### **Overview**

Give your customers the ability to see product details instantly with a Quick View popup. As users shop your site, they can check product pricing and availability, then add the product to their cart, all without navigating away from the page they're browsing.

This article will guide you through the implementation of Quick View for your website.

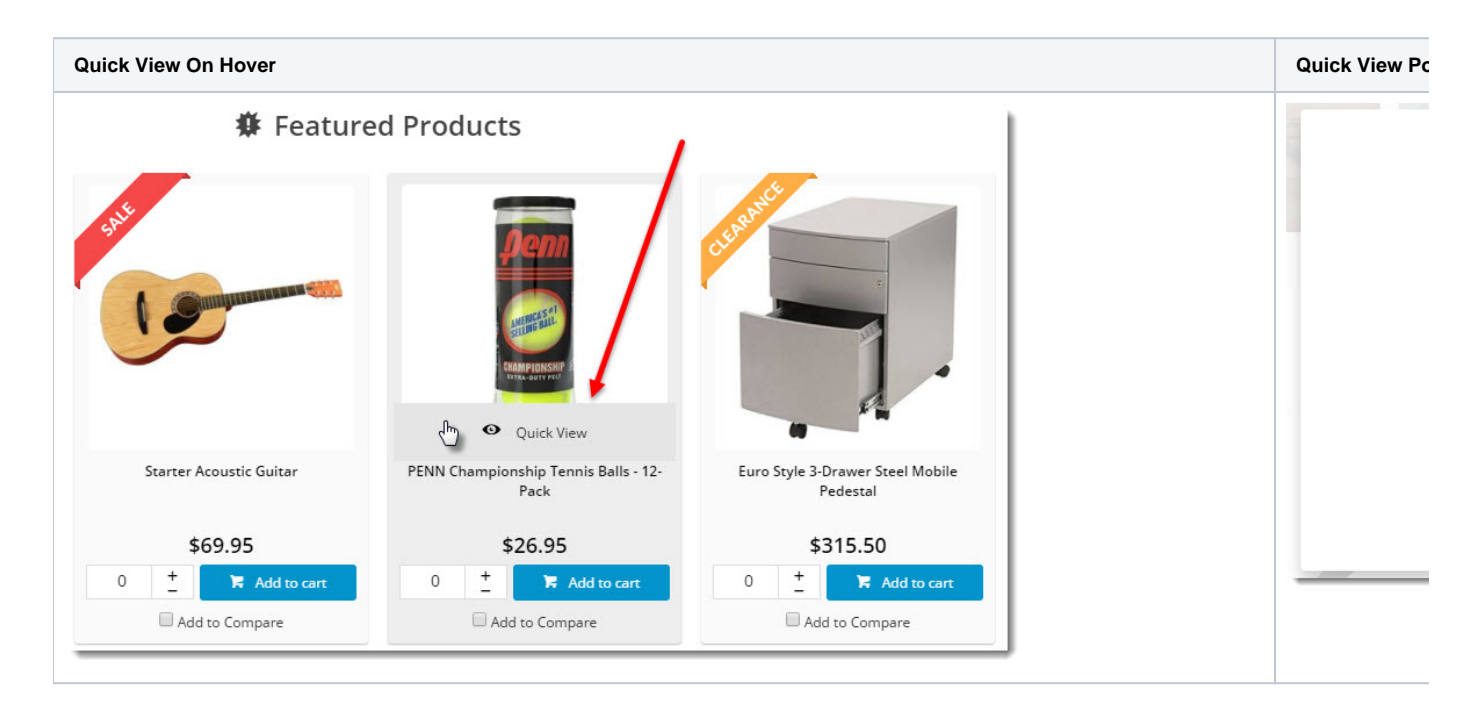

# Add the widget

The Quick View button is rendered by the [Product Quick View Popup widget.](https://cvconnect.commercevision.com.au/display/KB/Product+Quick+View+Popup+Widget) To add this widget, your site must be using a zoned layout for product lists.

- 1. In the CMS, navigate to **Content Pages & Templates**.
- 2. Select the **Product List Item Zoned** template.
- 3. Locate the zone your 'Product List Image widget' is in, and click **Add Widget**.
- 4. Search for and select the **Product Quick View Popup** widget to add it.
- 5. In order to have the button appear at the bottom of the image on hover, make sure the new popup widget is positioned **below** the image widget on the template.

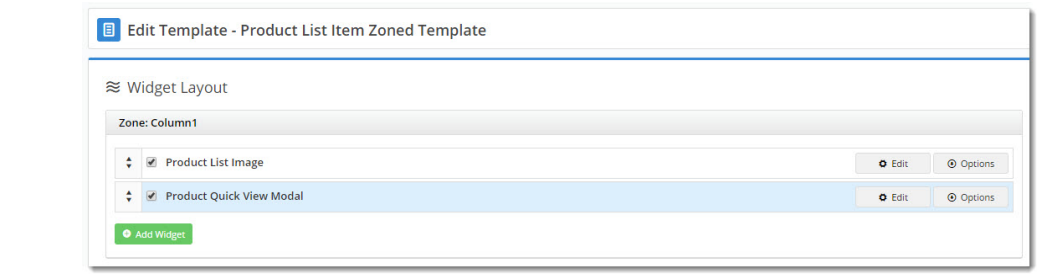

6. **Edit** the widget and customise the **text** for the **Quick View button**, if required.

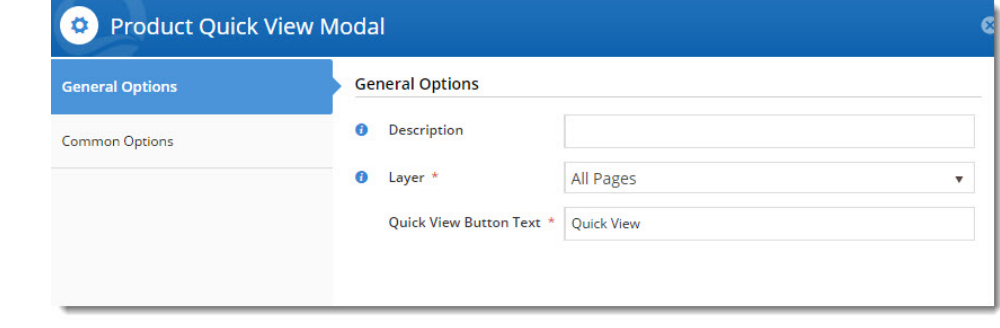

7. **Save** your changes.

## Customise the template

Now you'll want to customise what appears on the actual pop-up when your customer clicks the Quick View button.

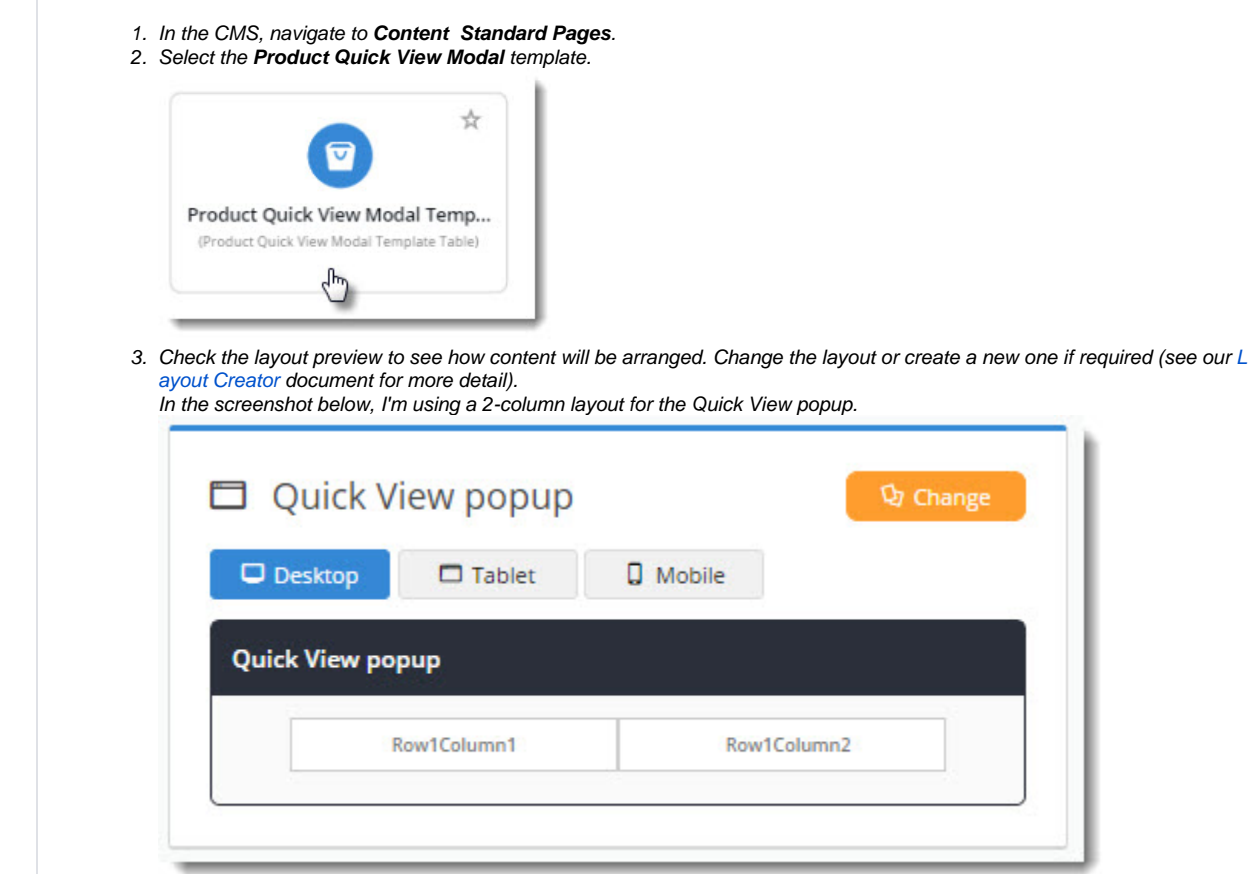

- 4. Start adding widgets to your layout, dragging and dropping them to arrange in the zones as required. Suggested widgets include:
	- a. [Product List Image](https://cvconnect.commercevision.com.au/display/KB/Product+List+Image+Widget)
	- b. [Product List Product Title](https://cvconnect.commercevision.com.au/display/KB/Product+List+Product+Title+Widget)
	- c. [Product List Product Code](https://cvconnect.commercevision.com.au/display/KB/Product+List+Product+Code+Widget)
	- d. [Product Gallery](https://cvconnect.commercevision.com.au/display/KB/Product+Gallery+Widget)
	- e. [Product List Unit Description](https://cvconnect.commercevision.com.au/display/KB/Product+List+Unit+Description+Widget)
	- f. [Product List Availability](https://cvconnect.commercevision.com.au/display/KB/Product+List+Availability+Widget)
	- g. [Product List Price](https://cvconnect.commercevision.com.au/display/KB/Product+List+Price+Widget)
	- h. [Product List Qty Box](https://cvconnect.commercevision.com.au/display/KB/Product+List+Qty+Box+Widget)
	- i. [Product List Add To Cart](https://cvconnect.commercevision.com.au/display/KB/Product+List+Add+To+Cart+Widget)
	- j. [Product List Add To Favourites](https://cvconnect.commercevision.com.au/display/KB/Product+List+Add+To+Favourites+Widget)

And you're done! The Quick View popup is now ready to wow your customers.

## Additional Information

The [Product Gallery Widget](https://cvconnect.commercevision.com.au/display/KB/Product+Gallery+Widget) can now also be used in the [Product Quick View](#page-0-0) popup to help streamline the user experience.

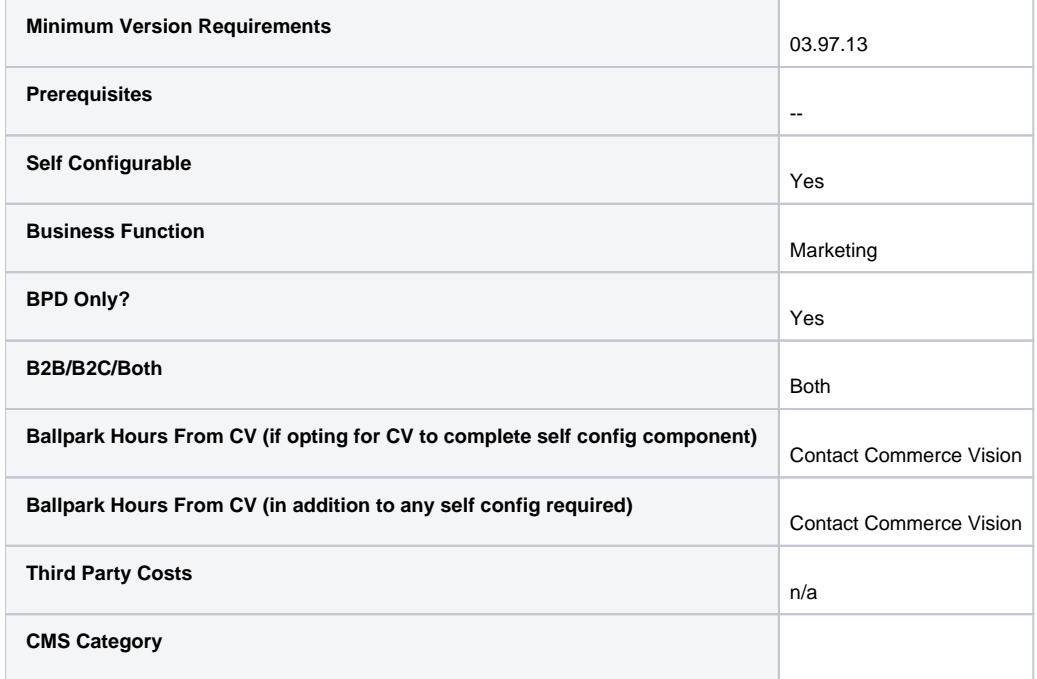

### Related help

- [Navigate Text Fields in Product Maintenance: Product Information](https://cvconnect.commercevision.com.au/display/KB/Navigate+Text+Fields+in+Product+Maintenance%3A+Product+Information)
- [Recently Viewed Products](https://cvconnect.commercevision.com.au/display/KB/Recently+Viewed+Products)
- [Search Analytics](https://cvconnect.commercevision.com.au/display/KB/Search+Analytics)
- [SEO URL Generation Maintenance](https://cvconnect.commercevision.com.au/display/KB/SEO+URL+Generation+Maintenance)
- [Article List Zoned layout](https://cvconnect.commercevision.com.au/display/KB/Article+List+-+Zoned+layout)